# **Guide de mise à niveau avancée du logiciel**

Modèles concernés : Téléviseurs LCD et PDP sortis en 2008

- Pour l'Europe : modèle HD DTV (séries LE\*\*A7/A8/A9, PS\*\*A7 → **M**X(XC/XH/XU/ZG/XQ/RU/UA/CS)
- Pour la France : modèle HD DTV (LE\*\*A4/A5/A6\*\*\***M**XZF, PS\*\*A4/A5/A6\*\*\***M**XZF)
- Pour la Scandinavie : modèle HD DTV (LE\*\*A4/A5/A6/A7/A8/A9\*\*\***W**XXE, PS\*\*A4/A5/A6/A7\*\*\***W**XXE)
- $\geq$  L'apparence du téléviseur et de la télécommande peut être différente en fonction du modèle de téléviseur.

### **1 Téléchargement du logiciel.**

✔ Téléchargez le nouveau logiciel en ligne (www.samsung.com/support/download) Connectez-vous à www.samsung.com et appuyez sur le bouton situé en haut à droite pour – accéder au site Web du pays approprié.

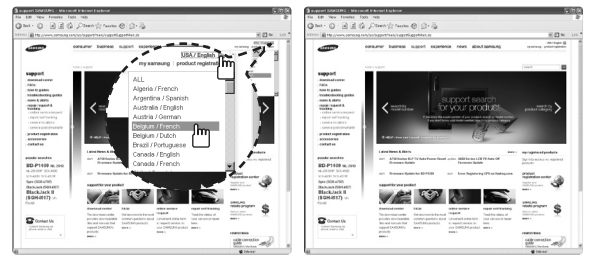

Le nom du dossier USB peut varier en fonction du modèle. –

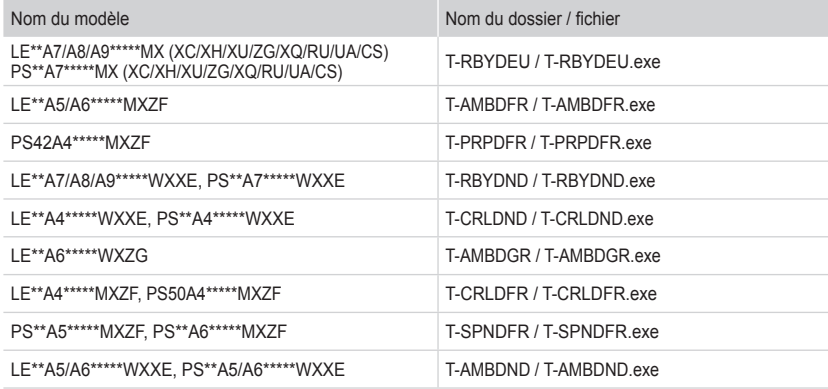

- ✔ Comment préparer la clé USB
	- 1. Enregistrez le micrologiciel du site 'Samsung.com' sur votre ordinateur. Nom de fichier :
		- T-AMBDFR.exe, T-CRLDFR.exe, T-PRPDFR.exe, T-SPNDFR.exe (pour le modèle français)
		- T-AMBDND.exe, T-CRLDND.exe, T-RBYDND.exe (pour le modèle scandinave)
		- T-RBYDEU.exe (pour le modèle paneuropéen)
		- T-AMBDGR.exe (pour le modèle allemand)
	- 2. Branchez la clé USB sur le port USB de votre PC. Copiez le fichier sur la clé USB.
	- 3. Affichez le contenu de la clé USB et double-cliquez sur le fichier.
	- 4. Appuyez sur le bouton Installer.
	- 5. La decompression est en cours. Le programme se fermera automatiquement lorsque l'installation sera terminée.

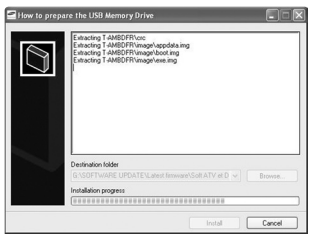

- 6. Un dossier contenant les fichiers du micrologiciel a été ajouté à la clé USB. Nom de fichier :
	- T-AMBDFR.exe, T-CRLDFR.exe, T-PRPDFR.exe, T-SPNDFR.exe (pour le modèle français)
	- T-AMBDND.exe, T-CRLDND.exe, T-RBYDND.exe (pour le modèle scandinave)
	- T-RBYDEU.exe (pour le modèle paneuropéen)
	- T-AMBDGR.exe (pour le modèle allemand)
- 7. Débranchez la clé USB en sécurité en cliquant avec le bouton droit sur la coche verte dans la barre des tâches, puis en cliquant sur 'Retirer le périphérique en toute sécurité'.

**Attention !!** 

La clé USB ne doit contenir qu'un seul dossier.

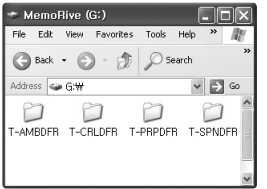

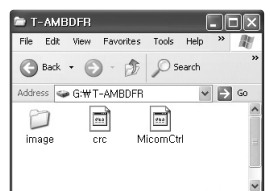

### **2 Connexion de la clé USB sur le téléviseur.**

 $\mathbb V$  Insérez la clé USB dans le connecteur "WISELINK" sur le côté du téléviseur.

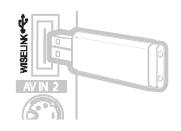

 $\blacktriangleright$  Si la connexion USB est effectuée correctement. l'interface OSD s'affiche à l'écran. – Si ce n'est pas le cas, débranchez et rebranchez le câble USB au port "WISELINK".

Jhm

✔ A l'aide des boutons ► et **ENTER** de la télécommande, sélectionnez "Non".

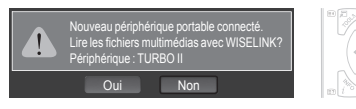

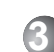

### **Exécution du fichier de mise à niveau logicielle.**

✔ Appuyez sur le bouton **MENU**. Appuyez sur les boutons ▲, ▼ et **ENTER** pour sélectionner "Configuration"  $\rightarrow$  "Mise à niveau du logiciel"  $\rightarrow$  "USB". L'écran de mise à jour du logiciel apparaît. –

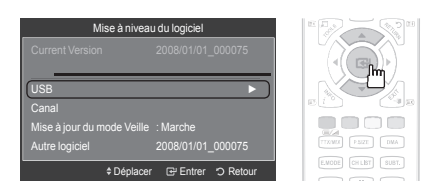

#### O **Another Method**

Appuyez en même temps sur le bouton **SOURCE** du téléviseur et sur le bouton **POWER** de la télécommande. L'écran de mise à niveau du logiciel apparaît.

– Appyez sur les boutons en mode veille.

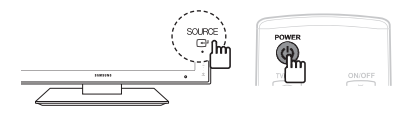

- $\mathbb V$  Attendez environ 30 secondes et vérifiez la version logicielle dans l'interface. Appuyez sur le bouton **ENTER** pour sélectionner "OK".
	- Si le téléviseur ne reconnaît pas le fichier mis à niveau, vérifiez les fichiers dans le dossier du logiciel et copiez-les à nouveau vers le dossier de la clé USB.

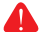

**Avertissement !!** 

Veillez à ne pas couper l'alimentation ni retirer le lecteur USB pendant l'application des mises à niveau.

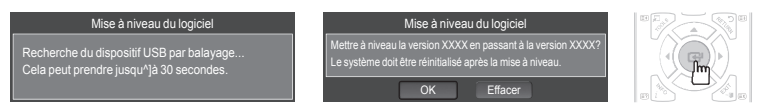

- $\mathbb V$  Ne déconnectez pas la clé USB pendant la mise à niveau (Patienter)
	- Si la mise à jour s'arrête, réessayez.

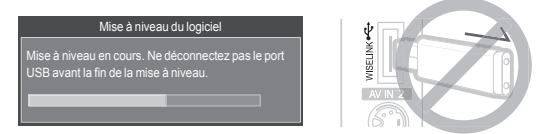

- ✔ Une fois la mise à niveau du micrologiciel terminée, le téléviseur se met automatiquement hors puis sous tension.
	- Vous pouvez vérifier l'état (sous/hors tension) à l'aide du témoin situé à l'avant. (Lorsque le téléviseur est sous tension, le témoin clignote.)

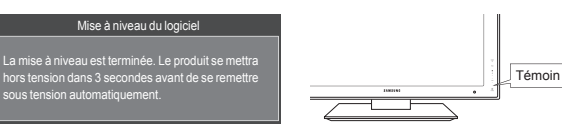

#### **Avertissement !!**

Après la mise à niveau ou pendant celle-ci, si le téléviseur reste figé plus de 10 minutes ou ne s'allume pas, débranchez et rebranchez le cordon d'alimentation. Si le problème persiste, contactez un centre d'assistance à la clientèle Samsung.

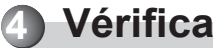

## **4 Vérifi cation de la mise à niveau logicielle.**

 $\mathscr V$  Sélectionnez "Mise à niveau du logiciel" dans le menu "Configuration" de l'interface. Appuyez sur le bouton info pour vérifier la version du micrologiciel. La version micom s'affiche : "T-XXXDFRC-XXXX"

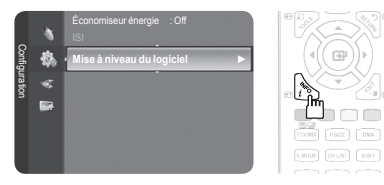

✔ Déconnectez la clé USB

### **Contactez SAMSUNG WORLDWIDE**

Pour tout commentaire ou toute question concernant un produit Samsung, contactez le service client de SAMSUNG.

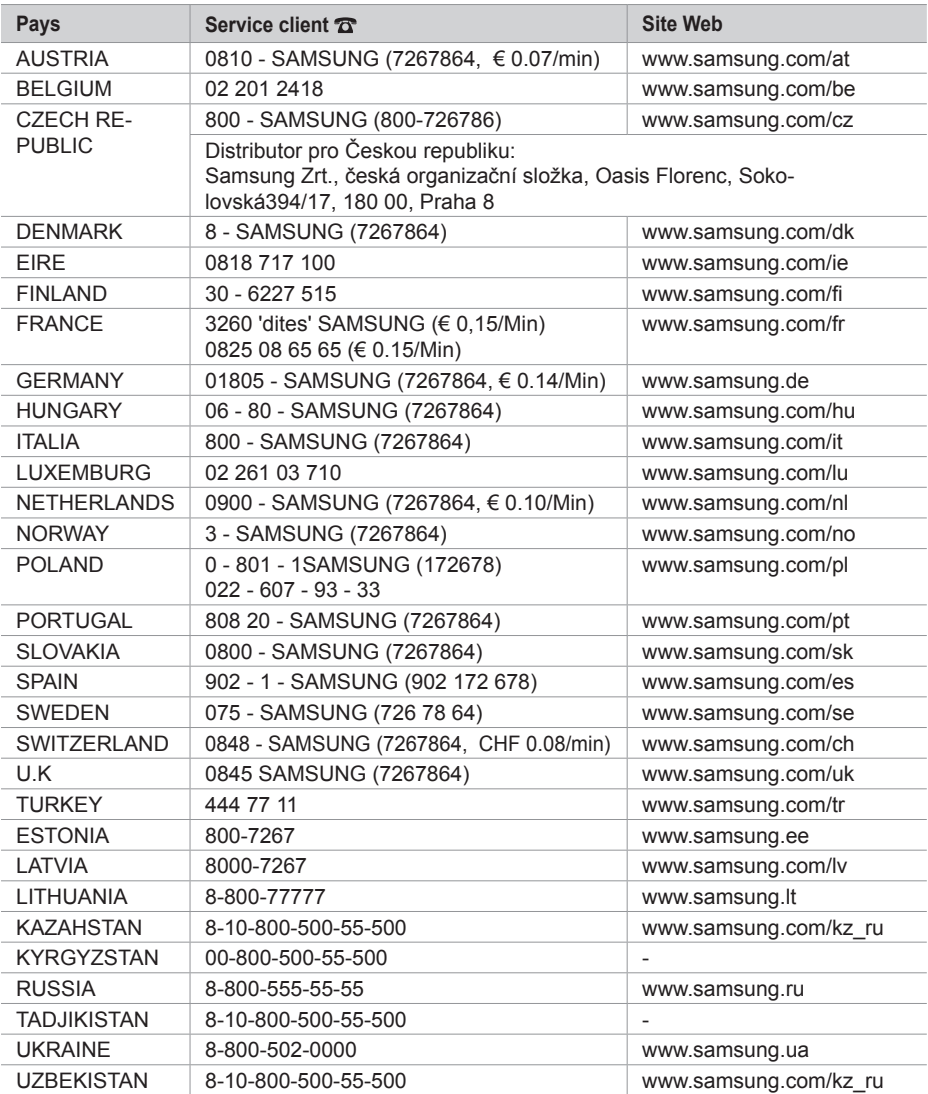